This guide details how to add new Parts & Supplies (P&S) inventory to a warehouse via the Bulk Upload functionality. The Bulk Upload functionality provides a mechanism for adding multiple new Parts & Supplies at one time (via an Excel spreadsheet) to any warehouse for which you are the Warehouse Manager. The bulk upload is intended for P&S that will be assigned a new barcode number. If you are updating inventory for P&S and keeping the same barcode, please use the P&S Inventory search and then update the Stock Quantity in your warehouse.

## 1) Accessing the Bulk Upload Functionality

Select the "Bulk Upload Parts & Supplies" link from the "Parts & Supplies" tab. The Bulk Upload page appears (as seen below). The form at the top of the page (1) is where you specify the file to upload. Beneath the form (2) are some of the rules for bulk upload as well as a link to a blank template you can download and then fill in.

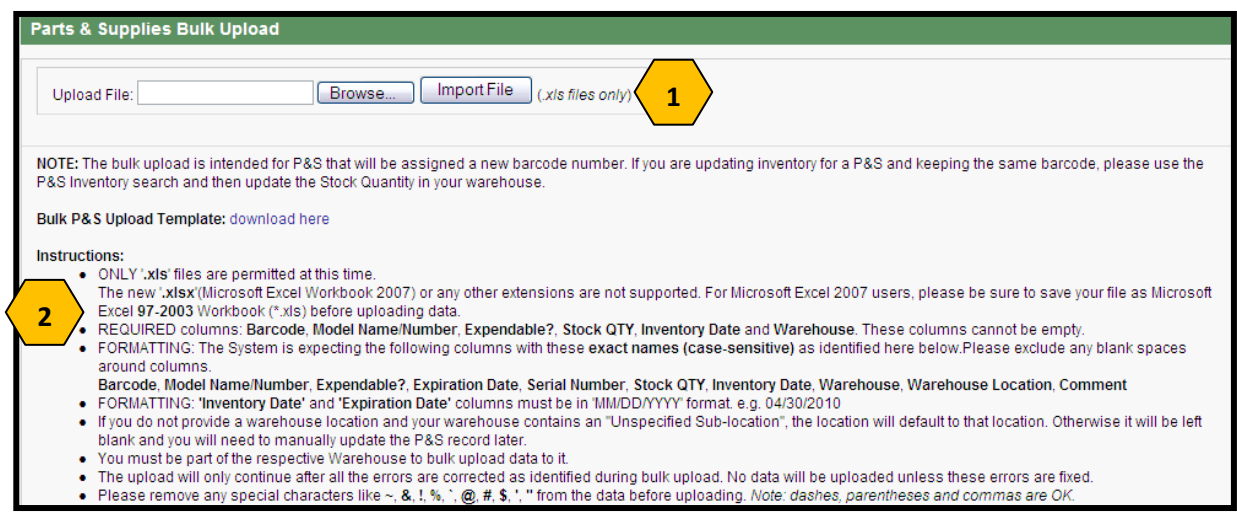

## 2) Creating an Upload Spreadsheet

You can download a sample template from the Bulk Upload page or you can create one manually in Excel. Each template must contain the following columns with these exact names. No special/international characters are permitted in any of the fields with the exception of the dash, comma, or parentheses. [BOLD caps = required]

- BARCODE must be unique within all Parts & Supplies barcodes
- MODEL NAME/NUMBER must be an existing P&S model name/number within the system
- EXPENDABLE? indicates the P&S is expendable; must be "Y" or "N"
- Expiration Date The date the P&S expires/should not be used; must be in "mm/dd/yyyy" format (Optional).
- Serial Number Serial Number assigned by the Manufacturer. (Optional).
- STOCK QTY The quantity to be added to the Warehouse of this particular P&S item; must be a whole number (i.e. no decimals).
- INVENTORY DATE The date of last inventory; must be in "mm/dd/yyyy" format
- WAREHOUSE The name of the warehouse to which you are adding new P&S; warehouse must already exist in the system. The uploader must be a Warehouse Manager for the warehouse.
- Warehouse Location The location within the warehouse to which the new P&S are added; must already exist in the system. If left blank, the warehouse location will be defaulted to "Unspecified Sublocation", if it exists; otherwise it will be left blank.
- Comments Optional

Once you have filled out the spreadsheet be sure to save it with the ".xls" file extension. Excel 2007 users can save down by going to "Save As" and choosing the ".xls" extension.

## 3) Upload the Spreadsheet

- 1. Click the "Browse" button, select the file from your PC, and then click "Import File".
- 2. The system will process the file and then display all the rows you submitted in a table on the screen.

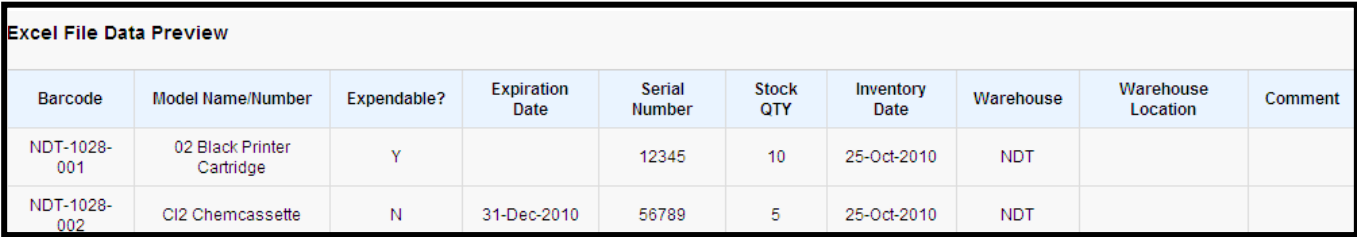

3. If there were errors, no equipment will be added and an error warning message will appear above the "Excel File Data Preview" table. The specific errors will be displayed beneath the table. You will be able to identify the row containing the error by the barcode listed.

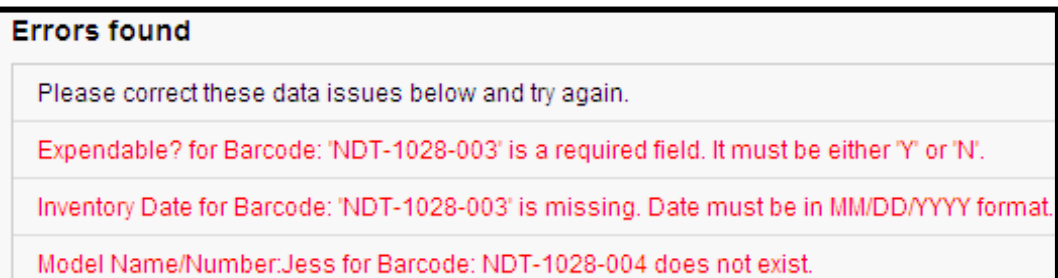

4. If there were no errors, all of the equipment will be added. A confirmation message with a link to each piece of equipment will be displayed beneath the "Excel File Data Preview" table. Click on the "View Equipment details here" link to go to the Equipment Info page for that particular Barcode.

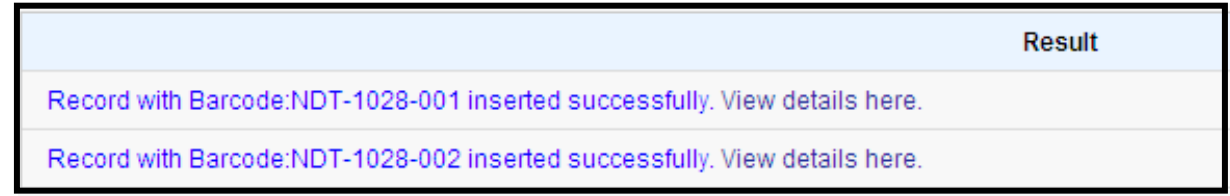